## 4. How to print from QuarkXPress 6.x

- From the File menu select Print...
- Select the *Pages* you want to output.
- Turn Separations off, unless High resolution DCS images are used. Note: With 'Separations' on, EPS images in RGB mode must be converted to CMYK mode before printing.
- Turn Registration off.
- Select Print Blank Pages unless you don't want to include them.
- Select the Setup tab.
- In the *Printer Description* pull-down, select the *Agfa ApogeeX* PPD or the appropriate AdobePDF PPD.
- In the *Paper Size* pop-up, select Custom and fill in the correct Paper Width and Paper Height. Note: If a bleed applies, add 1" to both width and height to catch bleed.
- Leave the *Reduce or Enlarge* value to 100%.
- In the *Page Positioning* pop-up select Center.
- Select the Output tab.
- In the *Print Colors* pop-up, select DeviceN. Note:

Selecting 'DeviceN' allows multiple inks and CTIFFs without the Agfa CTIFF XTension. This is the appropriate setting when printing spot colors. Selecting 'Composite CMYK' will

convert TIFF images to CMYK. This is the appropriate setting for CMYK output.

Set the Resolution, Halftoning and Frequency for final output.

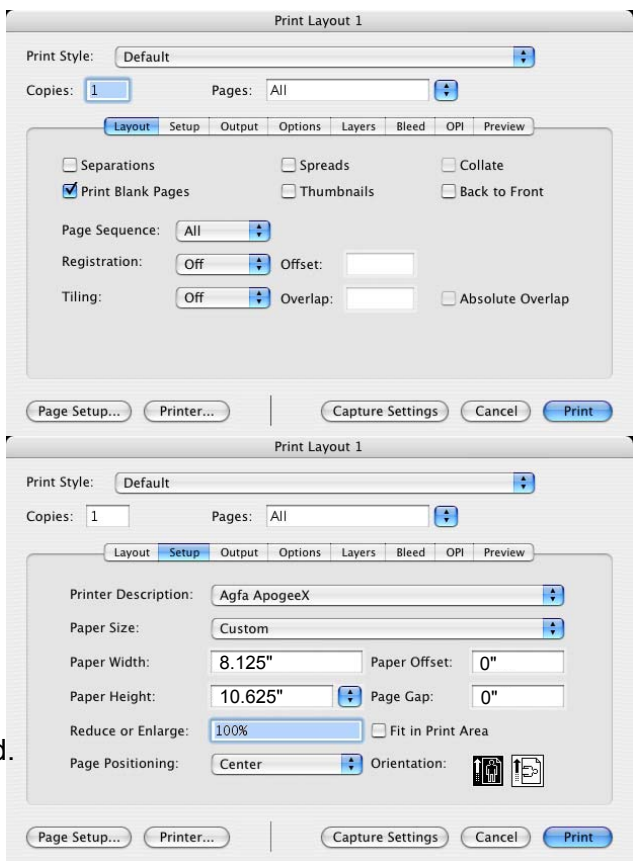

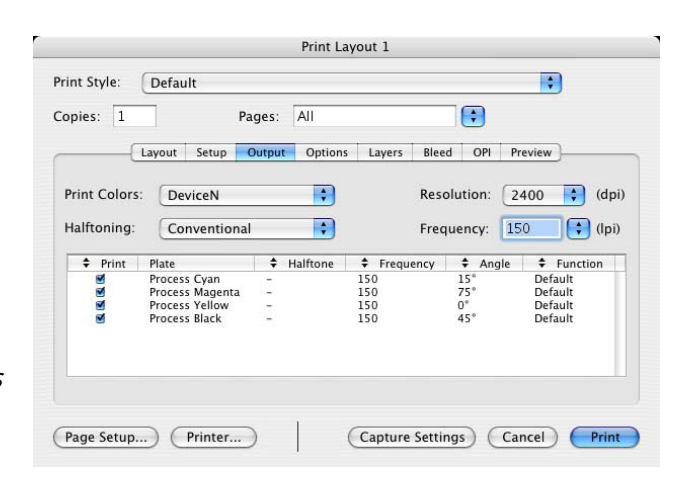

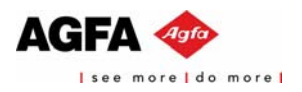

- Select the *Options* tab.
- Select Quark PostScript Error Handler.
- In the Pictures section select Normal in the *Output* pop-up, *Binary* in the Data pop-up and enable Full resolution TIFF output. Note:

If a print job flushes without try choosing 'Clean 8-bit' or 'ASCII' printing, the 'Binary' format may be causing an error; when this occurs, instead.

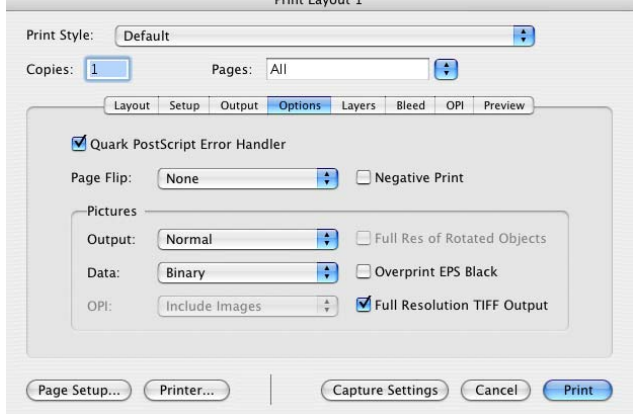

- Select the Layers tab.
- Suppress output for layers you don't want to print. Note:

If you have hidden <sup>a</sup> layer (and thus suppressed it), checking the Print column causes the Layer's items to print.

If you have suppressed output for an individual item, it will never print, regardless of whether or not it's layer is suppressed.

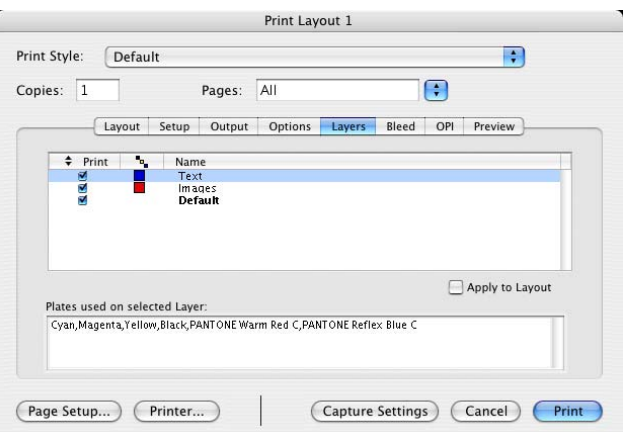

- Select Bleed tab.
- Use 0mm and disable Clip at Bleed Edge or set this value to the same as the Normalizer settings and enable Clip at Bleed Edge.

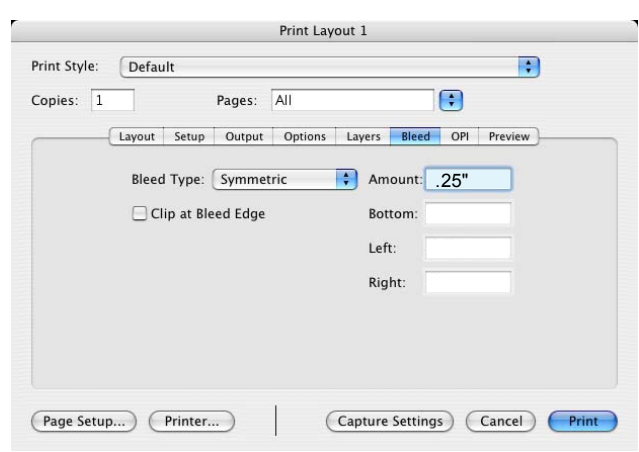

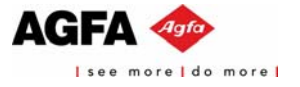

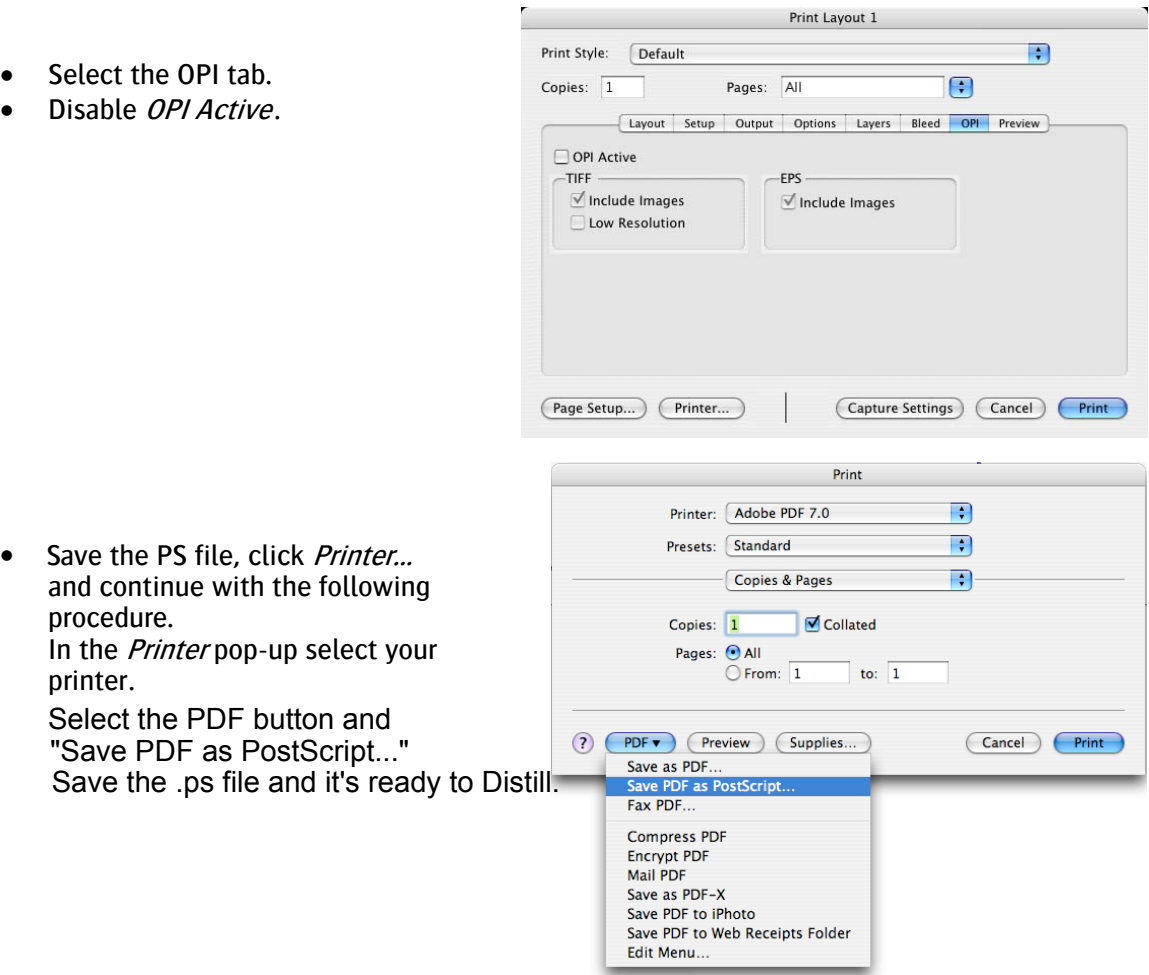

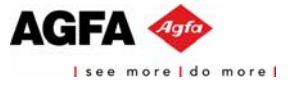